## **Benutzer umschalten**

Bei bestimmten Benutzern (Vorgesetzte, Zeitwirtschaftsbeauftragte, Support-Bereich, Sekretariat, etc.) lässt sich die Funktion "Benutzer umschalten" parametrieren. Diese Funktion ermöglicht diesen Benutzern, die Abwicklung von Workflow-Prozessen, wie Anträge stellen, Aufträge bearbeiten, etc., für andere Kollegen zu übernehmen.

Um auf einen anderen Benutzer umzuschalten, klicken Sie den **Menüpunkt "Erweitert"** und dann "**Benutzer umschalten"** an. Im Arbeitsbereich erscheint eine alphabetische Auflistung aller zur Verfügung stehenden Mitarbeiter. Durch einen Klick auf den gewünschten Mitarbeiter gelangt man in dessen Webdesk-Ansicht.

## <sup>8</sup> Benutzer umschalten

zu Benutzer wechseln :

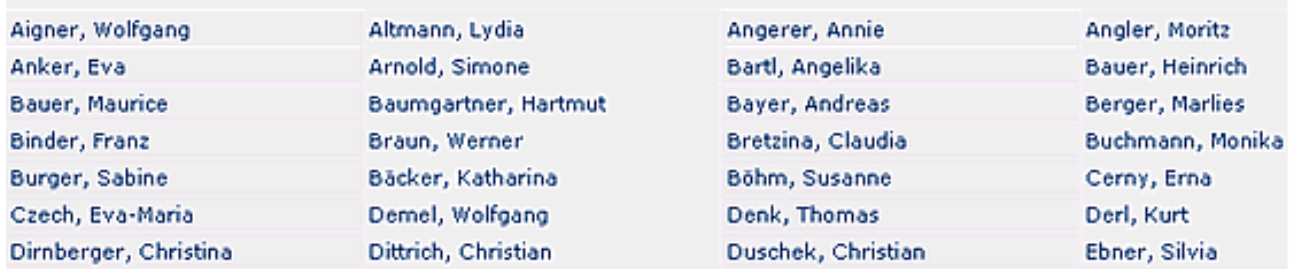

Der Name des "umgeschalteten" Benutzers scheint in der Titelleiste in grüner Farbe auf, links erscheint die Personal-Nummer des Mitarbeiters:

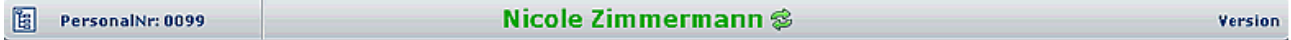

Um wieder auf den ursprünglichen Benutzer umzuschalten, klickt man das **Umschalt-Symbol** rechts neben dem Namen an, und gelangt wieder in die Originalansicht. Diese ist an der dunkelblauen Farbe zu erkennen:

```
PersonalNr: 0096
                                                  Weiss Florian
闇
                                                                                                              Version
```
## **Bearbeiten von Anträgen bei gewechselten Usern**

Bei Bedarf können bestimmte Benutzer (Vorgesetze, Personalabteilung, Sekretariat, ...) Workflow-Prozesse stellvertretend abwickeln, wie z.B. Anträge stellen, Aufträge bearbeiten oder diese für andere Kollegen übernehmen.

Hierzu kann der Administrator folgende Einstellungen parametrieren:

- Benutzer X switcht auf einen anderen User Y: kann zwar die Aufgabenliste sehen, jedoch nicht bearbeiten (Editier-Schaltflächen werden nicht angezeigt)
- Benutzer X switcht auf einen anderen User Y: kann die Aufgabenliste bearbeiten, im Prozessverlauf wird der gewechselte Benutzer X angezeigt
- Benutzer X switcht auf einen anderen User Y: kann die Aufgabenliste bearbeiten, im Prozessverlauf wird der eigentliche User Y angezeigt

Detaillierte Informationen zu diesem Punkt finden Sie im Administrations-Handbuch.